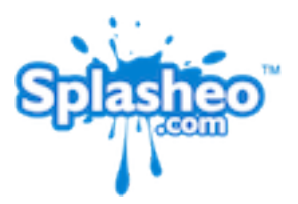

# **Using Splasheo Animations On Your iPhone**

Do you want to produce your own videos using only your iPhone?

Well there is now a very simple way you can create professional looking videos super fast straight from your iPhone!

Simply record your message, add a Splasheo Intro to the start and a Splasheo Outro at the end. If you want to get fancy you can even add a little music and maybe some transitions inside your video all using the iMovie app. Then simply upload straight from your iPhone to YouTube.

How do you do this?

There are two basic steps to get your Splasheo animations onto your iPhone ready to edit using iMovie or similar:

- 1/ Convert your Splasheo animation file into the right format
- 2/ Get your Splasheo animation into your iPhone Camera Roll

## **Step1 - Converting Your Splasheo Animation Into The Right Format**

You can use any conversion software, but here is how to do it with iTunes (you can use Quicktime Player in a similar way).

On your desktop or laptop computer, find and select your Splasheo animation file inside your finder window. Then right click on it and select "Open With" and then "Other" and browse to find your iTunes application.

Once your Splasheo animation is open inside iTunes, click on the animation so that it is selected. Then go up to the top menu and choose "File" then "Create New Version" and then select "Create iPod or iPhone Version."

Still inside iTunes, you then right click on the file and select "Show In Finder" and it will show you where your new Splasheo animation file has been saved on your computer.

#### **Step 2 - Get Your Splasheo Animation Onto Your iPhone Camera Roll**

There are two options for doing this, but I think the first is the simplest:

a/ Attach it to an email that you can open on your iPhone or b/ Upload onto your iPhone by plugging it into your desktop computer or laptop

#### **a/ Attach Your Splasheo Animation to an email that you can open on your iPhone**

Simply attach your converted animation file to an email and email it to yourself.

Open up your email with your iPhone. Then select the file and click and hold. This will bring up a box that gives you a few options... Select "Save To Camera Roll".

Your Splasheo animation will now be on your iPhone camera roll ready to use inside your iMovie app.

### **b/ Upload onto your iPhone by plugging it into your desktop computer or laptop**

On your desktop computer or laptop create a new folder, I find it easiest to do this on my desktop, and place the converted Splasheo animation file into it.

Plug your iphone into your computer, open up iTunes and open your iPhone inside iTunes.

Choose the "Photos" tab.

Then check the "Sync Photos from" box and browse to select the folder that you created on your desktop. Also check the box labeled "Include Videos".

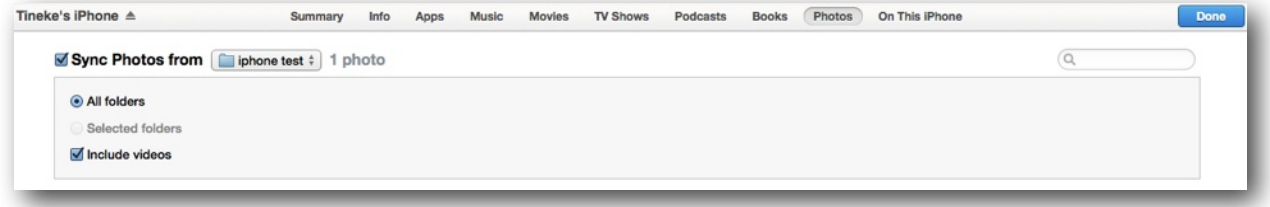

Then click the "Sync" button in the bottom right hand corner.

Your Splasheo animation will now be on your iPhone Camera Roll ready to use inside your iMovie app.

You can now create professional looking videos super fast straight from your iPhone. Simply record your message, add a Splasheo Intro to the start and an Splasheo Outro at the end. If you want to get fancy you can even add a little music and maybe some transitions inside your video all using the iMovie app. Then simply upload straight from your iPhone to YouTube.